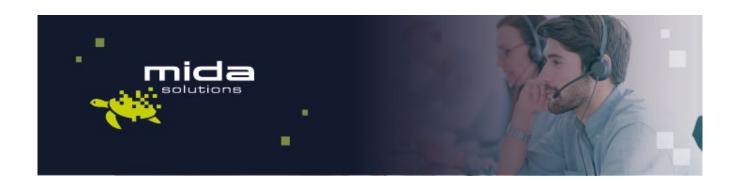

## Mida Virtual Appliance Startup Guide

Document version 3.0

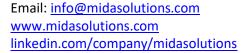

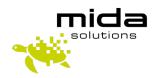

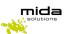

## Start your VMware vSphere Client

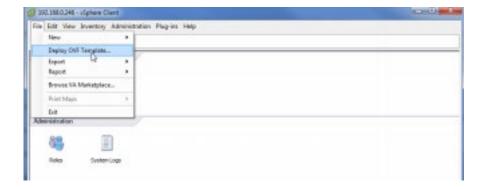

## File -> Deploy OVF Template...

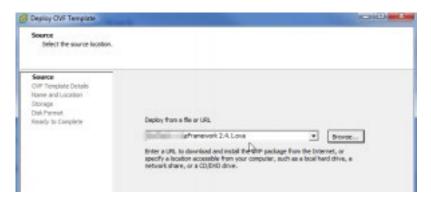

Select the OVA file received or downloaded from Mida Solutions and click Next >

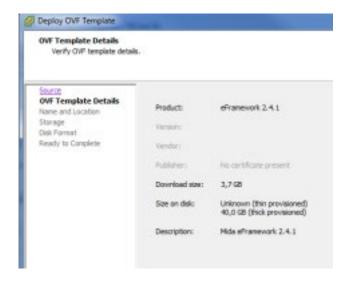

Click Next >

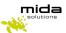

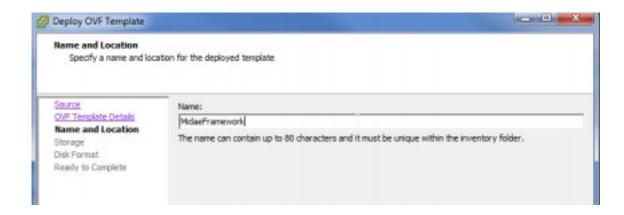

Insert the VApp name you want to use and then click Next >

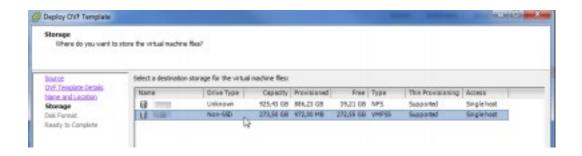

Select the Data Storage, where you want to store the VM files and then click **Next >** 

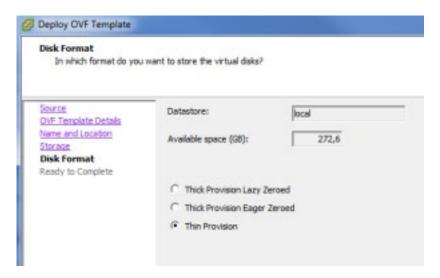

Decide your preferred Disk format and then click Next >

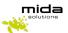

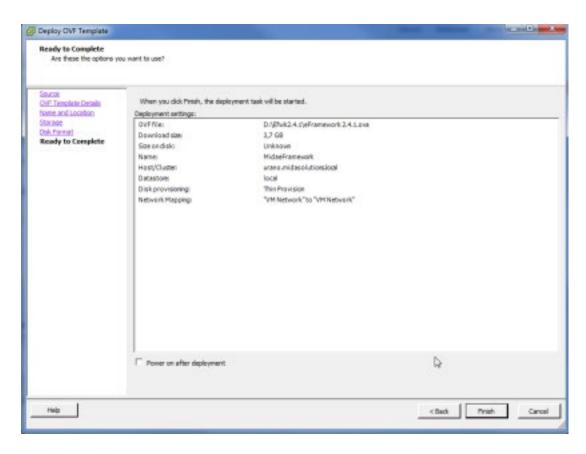

Once done click **Finish** to deploy the VM on your system.

Wait for the VM/Vapp deployment (this might take several minutes)

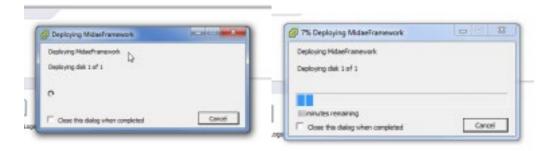

Once completed successfully you can check the **vmware tools** status and in case update them according to your system settings (see next section).

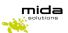

## **Vmware Tools settings (optional but suggested)**

In order to get the vmware tools up and running on the Mida vApp you need to open the vmware Client, access the relevant VM Inventory, and select the Mida Solutions vApp/VM just deployed.

Select the **Summary** tab and click on **Edit Settings**.

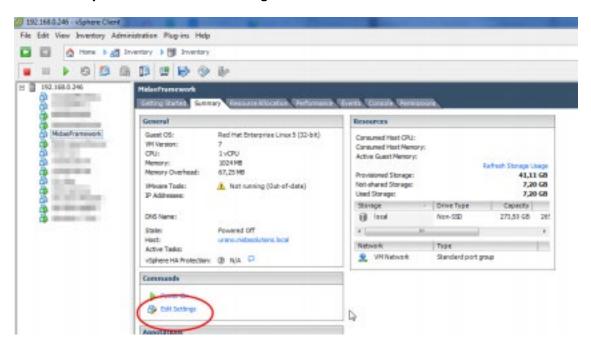

From the Virtual Machine, Properties windows select the **Options** tab and select **VMware Tools**.

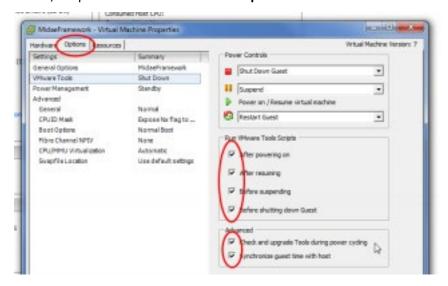

Enable all options including the advanced ones: "Check and upgrade Tools during power cycling" and "Synchronize guest time with host"

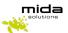

Now you can **Power On** the VM. Be aware that the vmware Client might indicate temporary that VMware Tools are Not running (not installed), see example below.

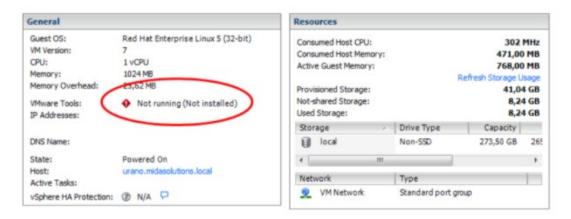

Just wait few minutes, vmware will restart the VM and will update the VMware Tools in few minutes.

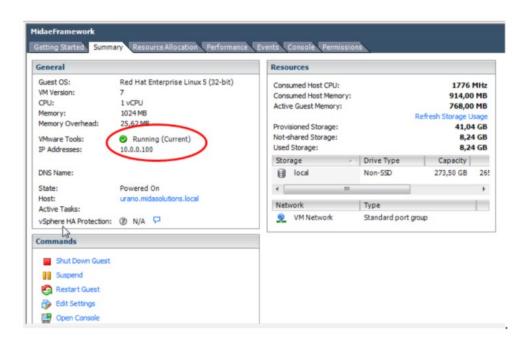

Now the VM is ready and correctly deployed and you can start configuring the IP address according to your network preferences (next guides) and load a valid system license (if needed).